# Health - Allergy and Special Care List Without Contact Details

Last Modified on 05/15/2019 8:00 am EDT

### Report Description

The Allergy & Special Care List displays all students with allergy/special care detail in the system.

### Report Conditions

 $\bullet$  N/A

#### Sample Report

Click the report name to view a sample: Allergy And Special Care List Without Contact Details.pdf

## Accessing the Report

1. From the Reports menu, click Room/Program

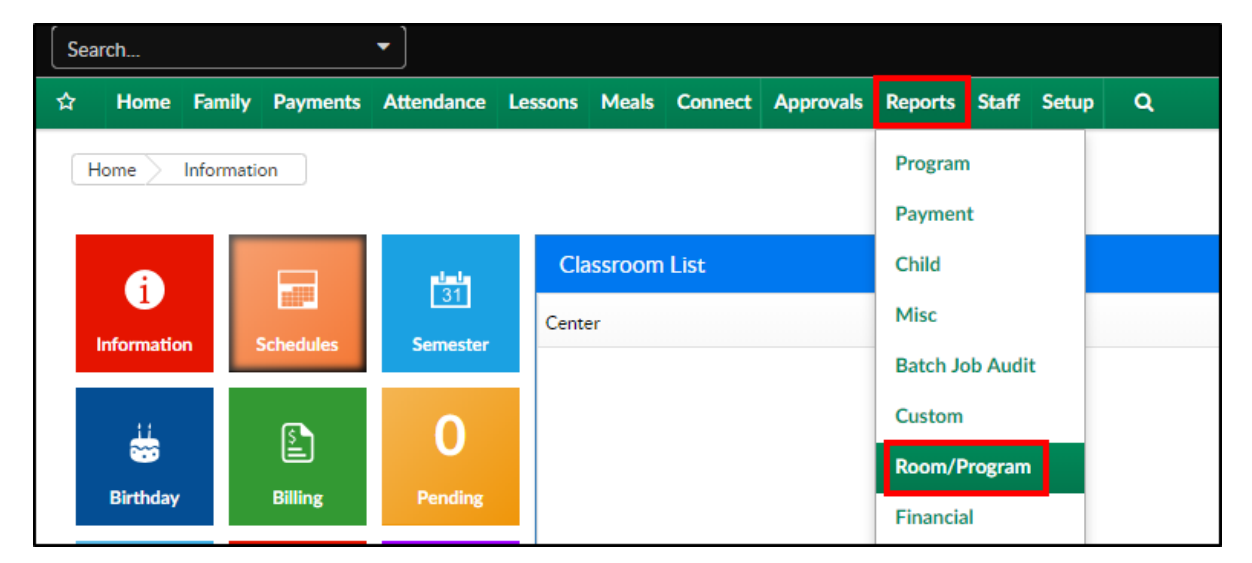

2. From the Report Category drop-down, select Health

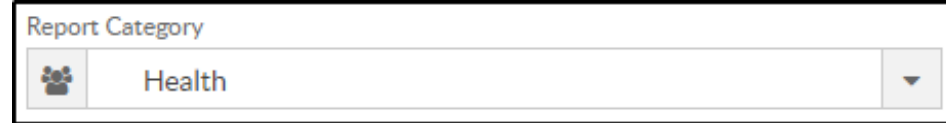

3. Choose Allergy and Special Care List without Contact Details from the

### Report drop-down

Report  $\mathscr{D}$ Allergy and Special Care List without Contact Details

#### 4. Use additional search criteria as needed

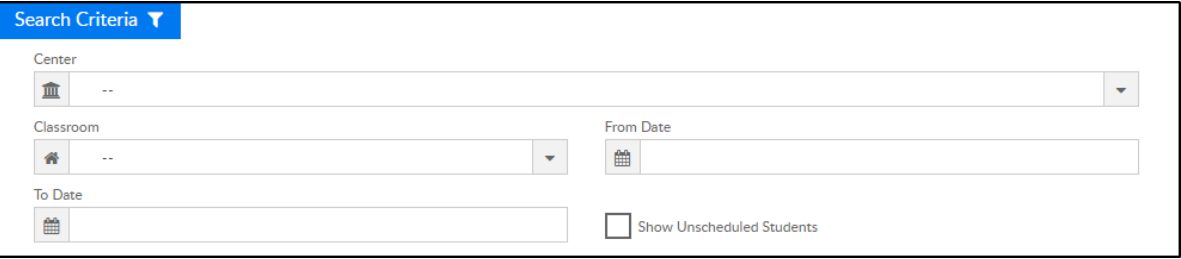

- Center choose a center or leave blank to pull all centers
- Classroom choose a classroom, if needed
- From Date to view a specific date range, select a From Date
- To Date to view a specific date range, select a To Date
- Show Unscheduled Students to view all students, including ones without a schedule, select this option
- 5. Click Create Report
- 6. The report will download in PDF format

## Report Fields

- Child Name
- Classroom
- Child's Photo
- Allergy & Special Care Required